## **ISTRUZIONI CORREZIONE COMPITI SU ARGO**

## Entrare su scuolanext con le stesse credenziali

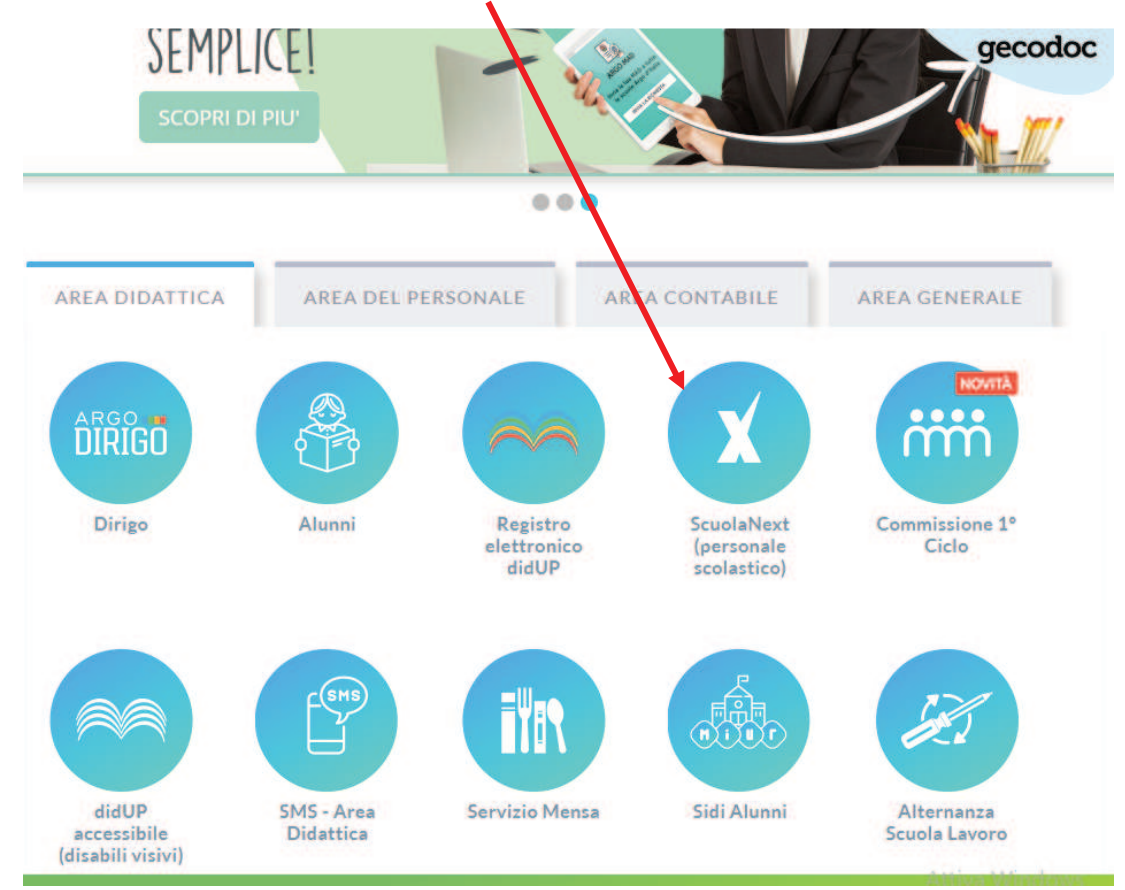

#### Accesso Utenti ScuolaNext

Per accedere al programma inserire utente e password e cliccare su "Accedi"

I dati di account "Utente" e "password" sono informazioni riservate e strettamente personali. Tali dati non debbono in alcun modo essere divulgati.<br>Il software Argo non chiederà mai la verifica dell'account al di fuori della presente pagina di

login. Ogni eventuale altra richiesta, anche per email, è da considerarsi sospetta e la invitiamo a comunicarla al nostro servizio assistenza

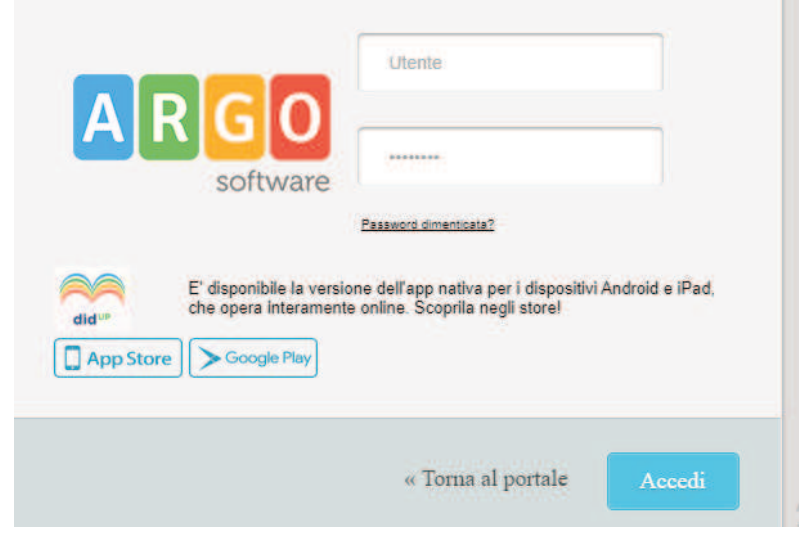

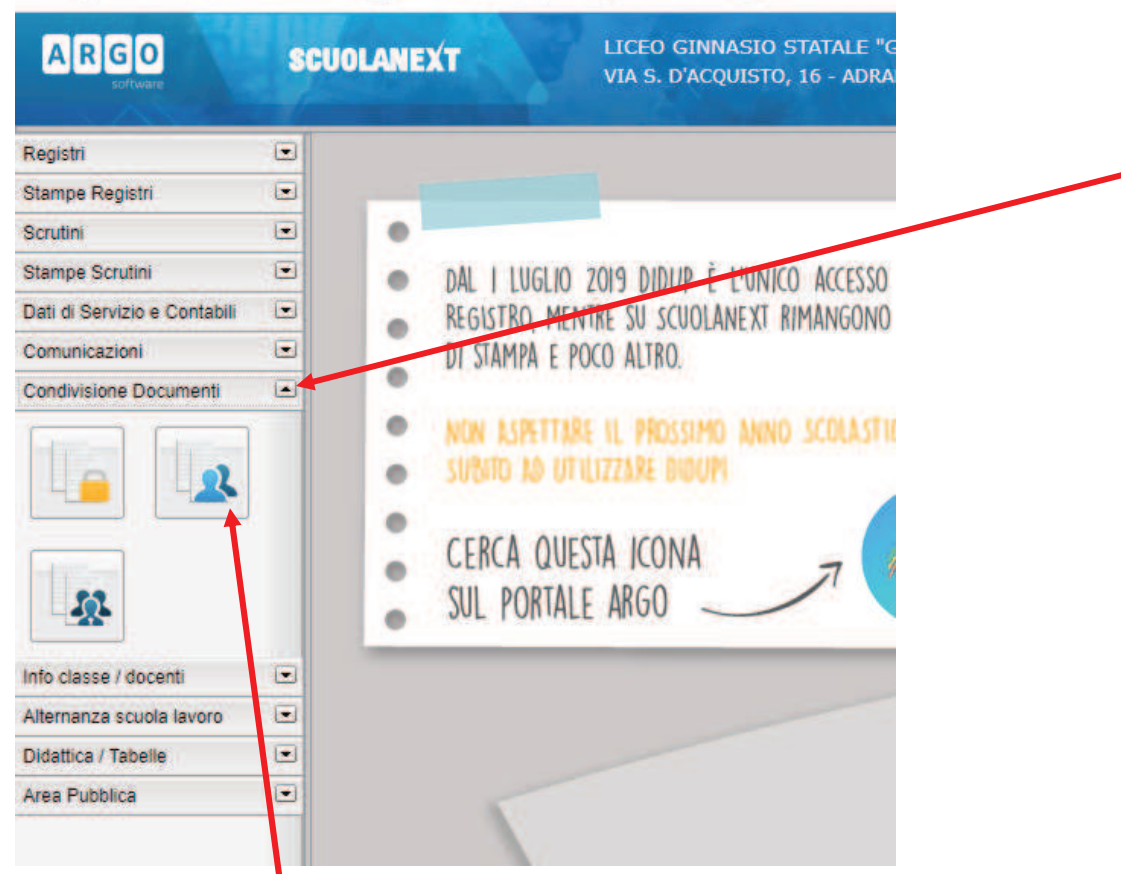

## Scegliere Area alunni

# Selezionare la classe e il compito dell'alunno

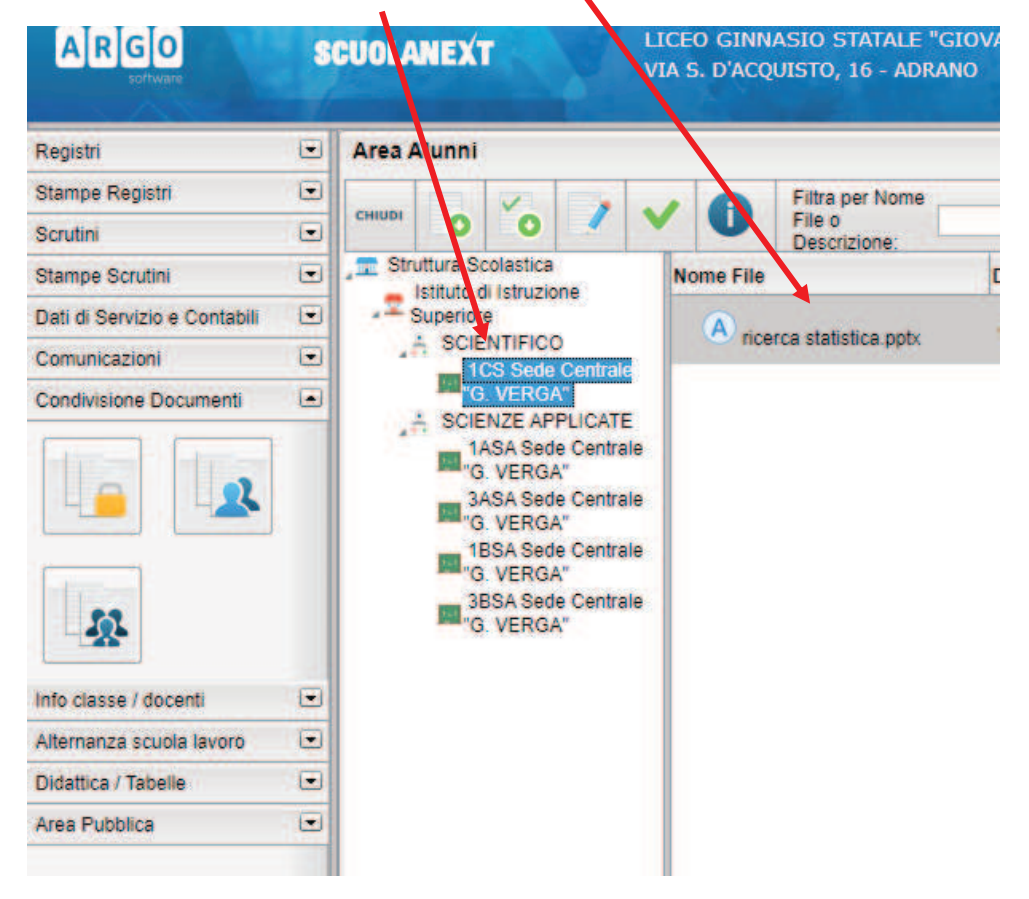

## Si evidenzieranno i seguenti pulsanti

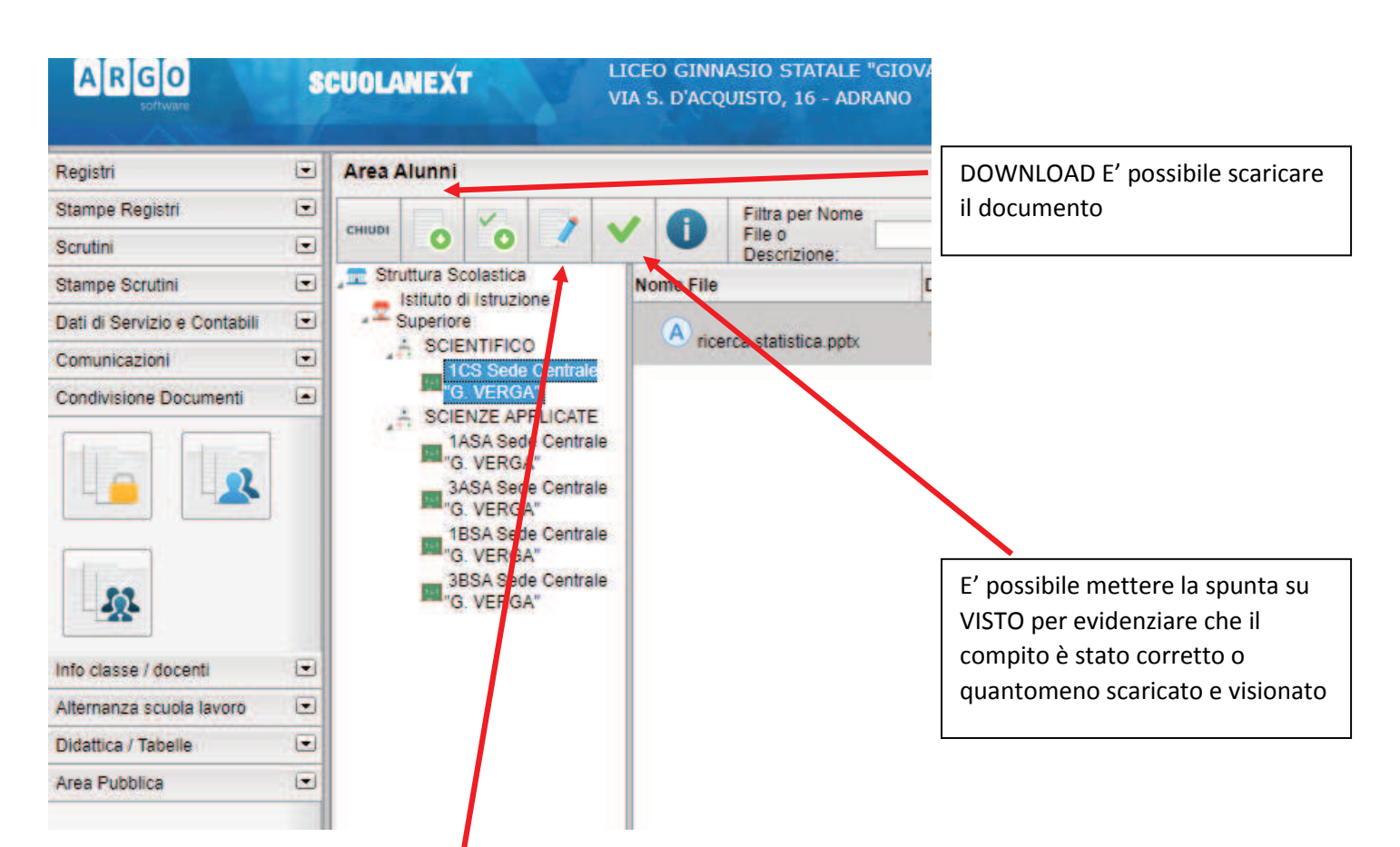

## CLICCANDO SULLA MATITA, si apre la seguente finestra

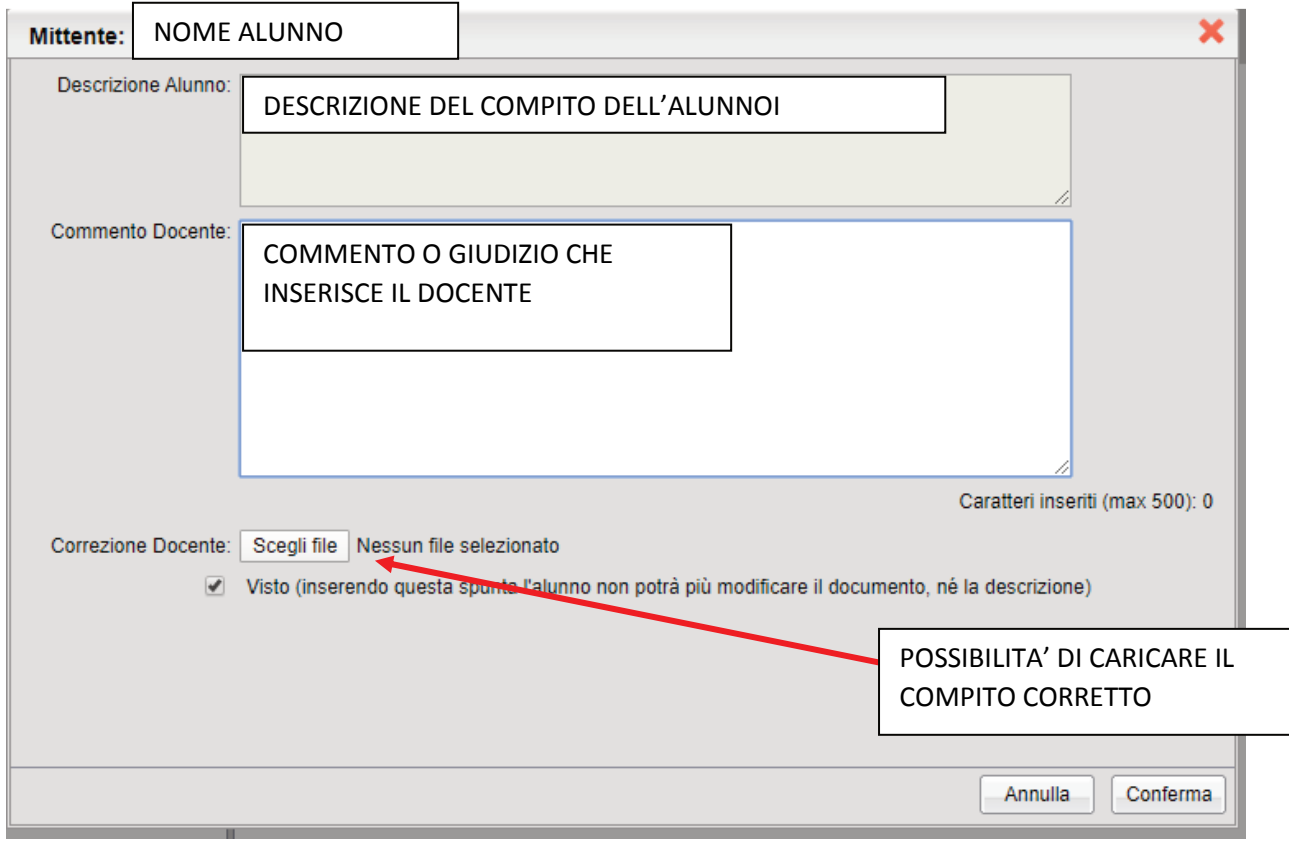

## DIGITARE CONFERMA